# GIMP selections and layers

**First Assignment:** Using the pictures you saved off the Internet: cut and paste parts of different pictures into a new picture. Place people, animals, vehicles, etc, into individual layers over the background. (Example: Background: a beach Layers: a new house, a car, and Kevin Federline)

Your goal should be to make the composite picture as realistic as possible.

## **Selections:**

In GIMP, you have several tools for selecting part of a picture:

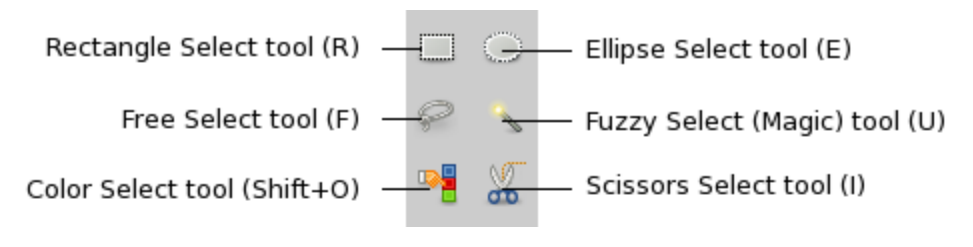

(also the Eraser tool)

**Remember**: When you want to turn a selection off, you can click then you can click Select>select none, or just press "Ctrl+Shift+A" to deselect. (the three fingers on your left hand)

**Tips for using the free select tool**: You can click points along the selection (double click to connect them into a selection) or you can click and draw your selection. Either way works.

**Adding or subtracting from the selection**: Once you have selected part of an image, you can add to the selection by holding down the Shift key, or subtract from it with the Control key.

Once you have selected an object, cut, copy and paste work in the familiar manner. Their shortcuts are: Ctrl+x, Ctrl+c, and Ctrl+v. A new option on the Edit menu is "Paste Into…" which lets you paste the selection into your picture as a new layer (Saving you a step).

You can also copy a larger selection from an image, Paste it into a layer, then erase the bits that you don't want from that selected layer. The background will show through the erased parts of the image.

### **Layers:**

When you have copied an object, you may want to paste it onto another picture. When you do, that Pasted object becomes a new Layer. Look at the right side, the Layer Palette shows you all the layers of a graphic.

Paste the object into the new graphic. You can select the Move tool to move it around. But what if you want to flip, resize, rotate, or otherwise change that layer?? That is called "Transforming" it.

#### The **Toolbox** contains several transformation tools

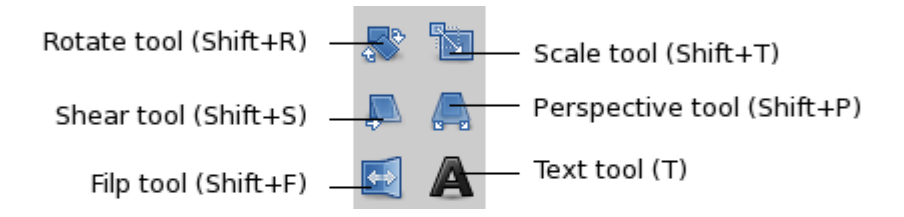

Experiment with these tools to learn how they affect your image. (Rotate, Scale, and Flip will be most useful in this assignment)

## **Color & Brightness**

The new layers might be of a different color or brightness than the original image. You can make SOME changes here, but dramatic differences will always result in a fake looking picture.

Open the Color Menu. In the Color Balance window you can change the levels of colors displayed in the picture. You can make subtle or drastic changes. You can select the "Shadows, midtones, or highlights".

Color> Brightness/contrast will adjust the contrast of a picture. This is extremely useful for lightening up a too-dark picture. It is amazing what can be done with a digital picture that you thought was too dark to use.

Color>Hue- Saturation allows you to shift the colors of a picture, as well as changing the *amount* of the color in the image or selection. It can do some amazing things as well. (Changing the color of someone's clothing for instance)

These tools all work on the entire image, or layers, or just selections. For instance, you paste a brightly lit object onto a darkly lit background, and you darken the object so that it looks realistic.

# Bad Guys Gone Good

**Second Assignment:** Find a picture of a famous "Bad Guy" (or girl) they could be fictional or real, political, historical, from movies or TV or whatever. The picture must not be a "Thumbnail", look for large or extra-large pictures. The picture must be a photograph-type picture, not a cartoontype picture.

Copy the bad guy into a scene where they are doing something GOOD. Try to make it realistic.

My two favorites so far have been "Godzilla teaching kindergarten" and "Dracula giving blood at the Red Cross".